# Arbeitsgerichts-MB erstellen

#### Hauptseite > Mahnverfahren > Arbeitsgerichts-MB erstellen

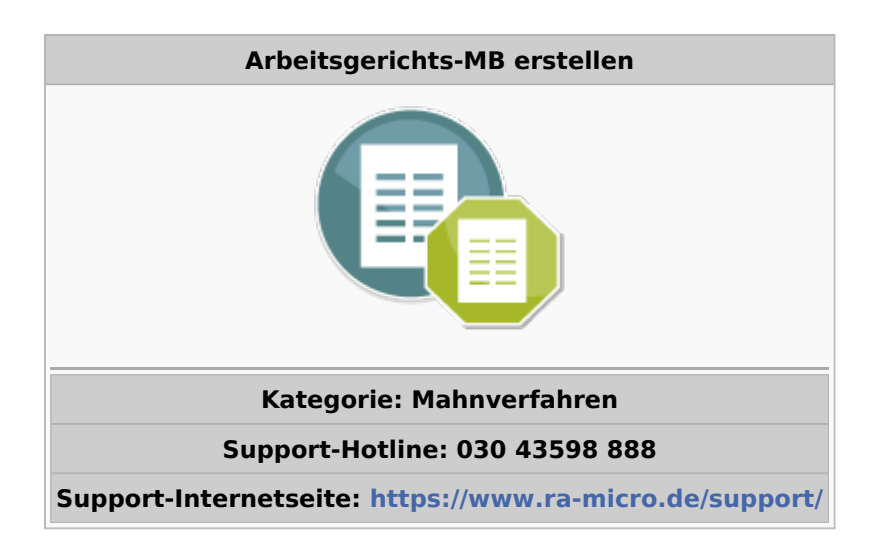

#### **Inhaltsverzeichnis**

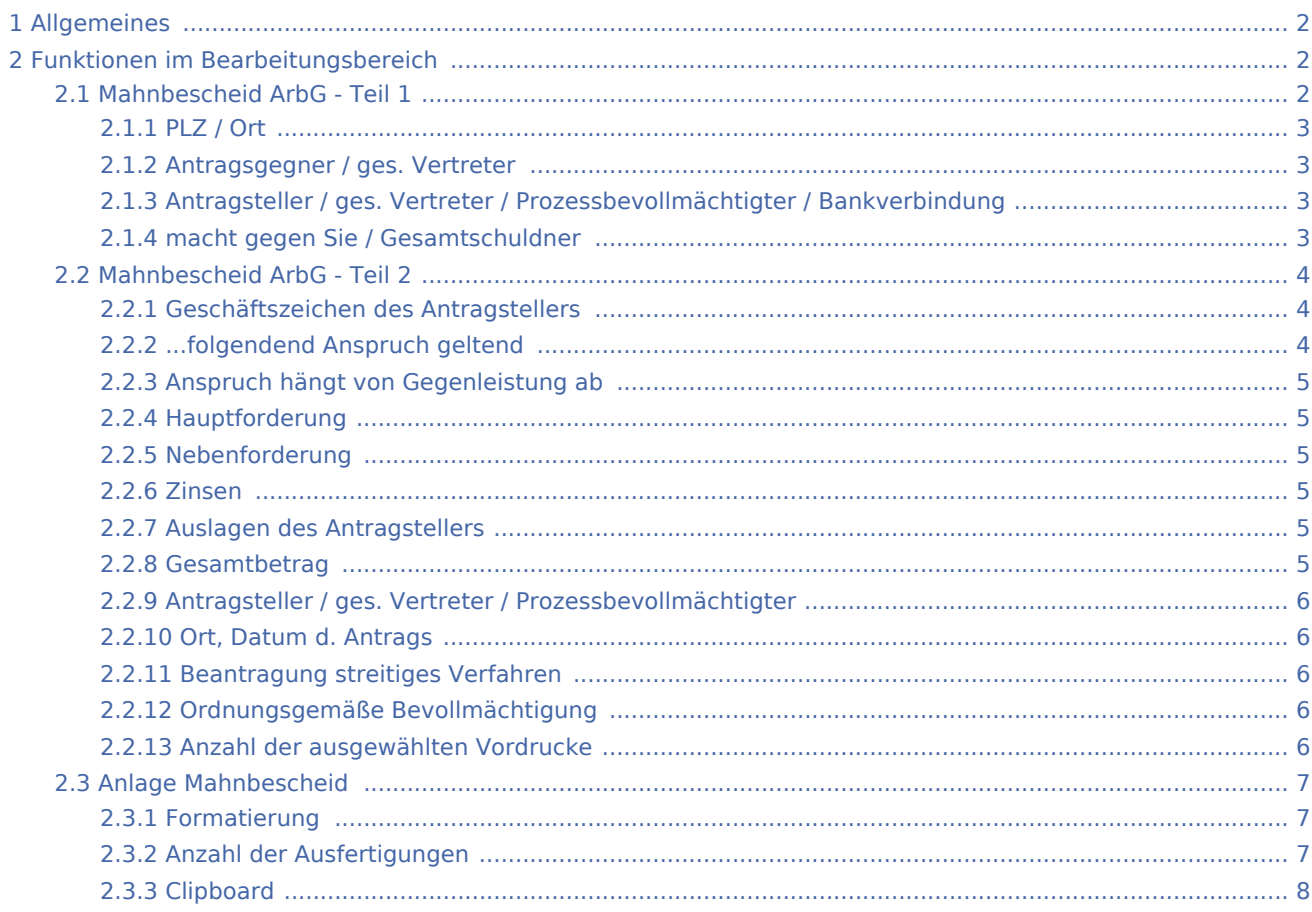

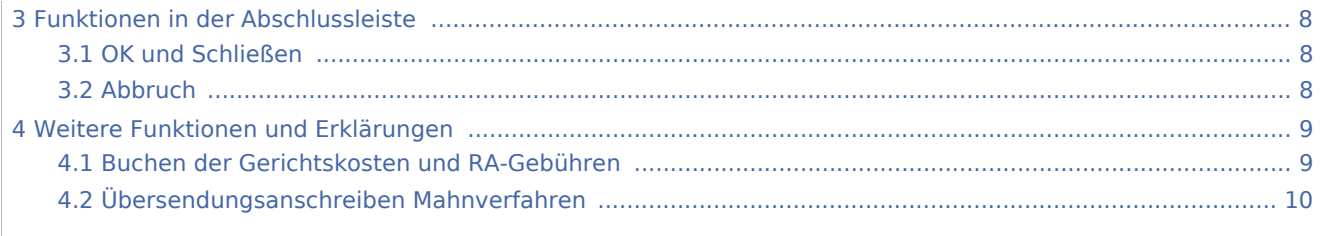

# <span id="page-1-0"></span>Allgemeines

Wenn Sie die Programmfunktion Arbeitsgerichts-Mahnbescheid aus dem Menü Bescheide gewählt haben, wird auf dem Bildschirm der Mahnbescheid aufgebaut und mit den in den Stammdaten und im Forderungskonto erfassten Daten gefüllt. Überprüfen Sie diese bzw. ergänzen Sie fehlende oder unvollständige Angaben.

# <span id="page-1-1"></span>Funktionen im Bearbeitungsbereich

# <span id="page-1-2"></span>Mahnbescheid ArbG - Teil 1

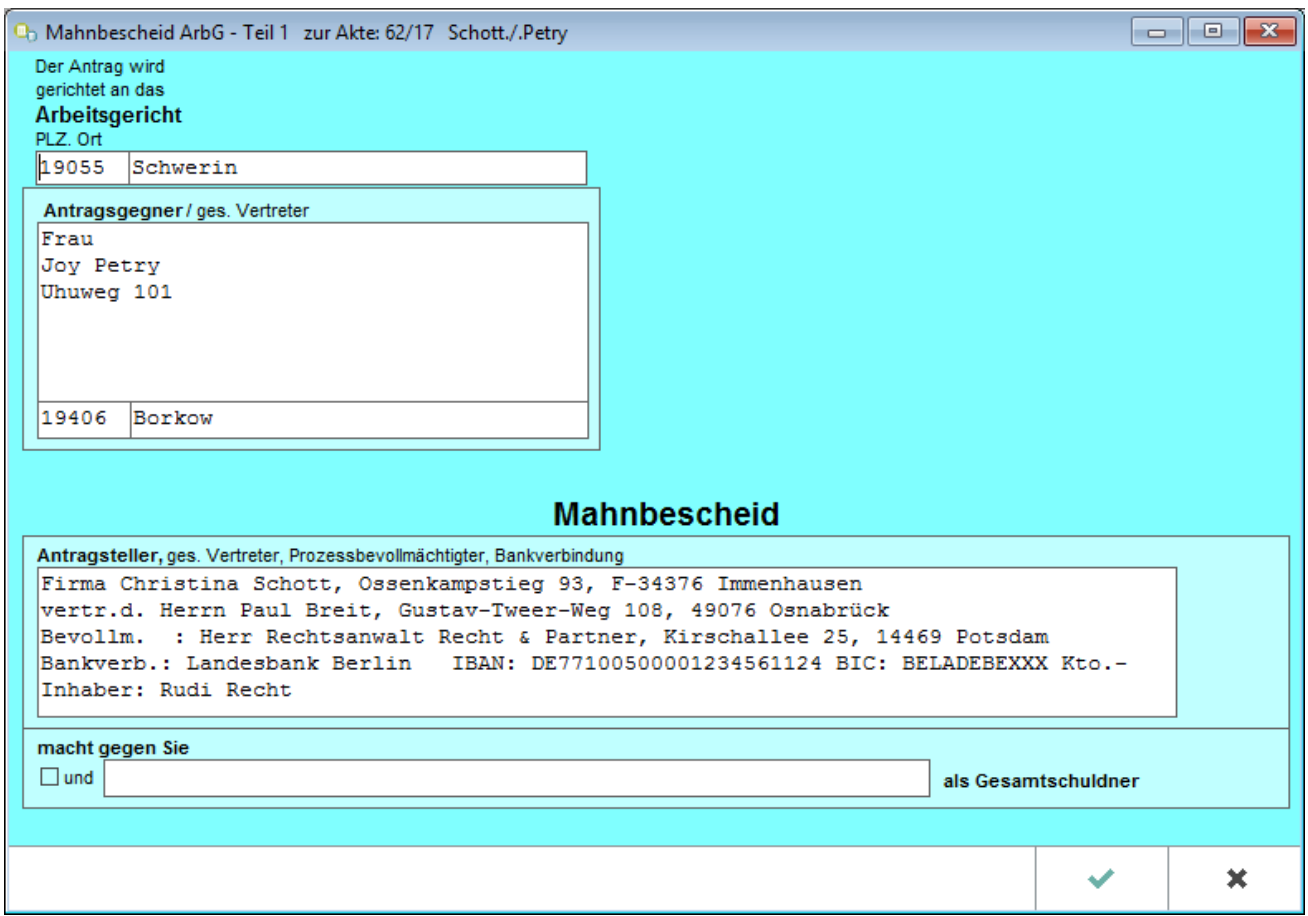

# <span id="page-2-0"></span>**PLZ / Ort**

Postleitzahl und Ort des zuständigen Gerichts werden aus der Gerichtsortedatei nach dem Wohnort des Gläubigers ermittelt und vorgeschlagen. Für die Richtigkeit des Vorschlags kann jedoch keine Gewähr übernommen werden. Prüfen Sie daher insbesondere in Fällen drohenden Fristablaufs den Vorschlag sorgfältig und korrigieren Sie ihn ggf. durch Überschreiben.

# <span id="page-2-1"></span>**Antragsgegner / ges. Vertreter**

Die Anschrift des Antragsgegners ermittelt das Programm aus den Stammdaten. Wurde bei Foko anlegen / Stammdaten ein Vertreter erfasst, wird dessen Name und Anschrift mit dem überleitenden Zusatz vertr. d. automatisch hinzugefügt. Auf diese Weise kann eine Vertretungsverkettung, wie sie z. B. bei einer GmbH & Co. KG erforderlich ist, für die Erstellung eines Mahnantrages berücksichtigt werden. Die Anrede richtet sich nach dem Anredeschlüssel, der in den Adressen für den Schuldner gewählt wurde. Richtet sich der Mahnbescheid gegen mehrere Antragsgegner, ist für jeden der Antragsgegner ein eigener Vordrucksatz auszufüllen.

# <span id="page-2-2"></span>**Antragsteller / ges. Vertreter / Prozessbevollmächtigter / Bankverbindung**

Der Antragsteller ist mit Vornamen und Namen bzw. Firma nach Straße, Hausnummer, Postleitzahl und Ort genau zu bezeichnen, ebenso etwaige gesetzliche Vertreter und Prozessbevollmächtigte. Name und Anschrift des Antragstellers ermittelt das Programm aus den Stammdaten. Abhängig davon, welcher Anredeschlüssel in den Adressen erfasst worden ist, wird als Zusatz Herrn, Frau oder Firma hinzugefügt. Mit der Überleitung Bevollm.: wird im Anschluss an den Antragsteller sowie ggf. des Vertreters bzw. dessen Vertreters der Prozessbevollmächtigte des Gläubigers eingefügt. Zusätzlich wird die Bankverbindung des Bevollmächtigten angegeben.

## <span id="page-2-3"></span>**macht gegen Sie / Gesamtschuldner**

Ist in den Stammdaten ein Schuldner erfasst, bleibt das Eingabefeld leer. Sind in den Stammdaten zwei Schuldner erfasst, werden diese namentlich mit Anschrift im Eingabefeld macht gegen Sie aufgeführt. Sie können diesen Vorschlag entfernen bzw. durch Überschreiben ändern. Sind in den Stammdaten mehr als zwei Schuldner erfasst, wird hier der Vermerk und weitere (siehe Anlage) aufgenommen. In der Anlage zu jedem Mahnbescheid werden jeweils die weiteren Schuldner angegeben.

# <span id="page-3-0"></span>Mahnbescheid ArbG - Teil 2

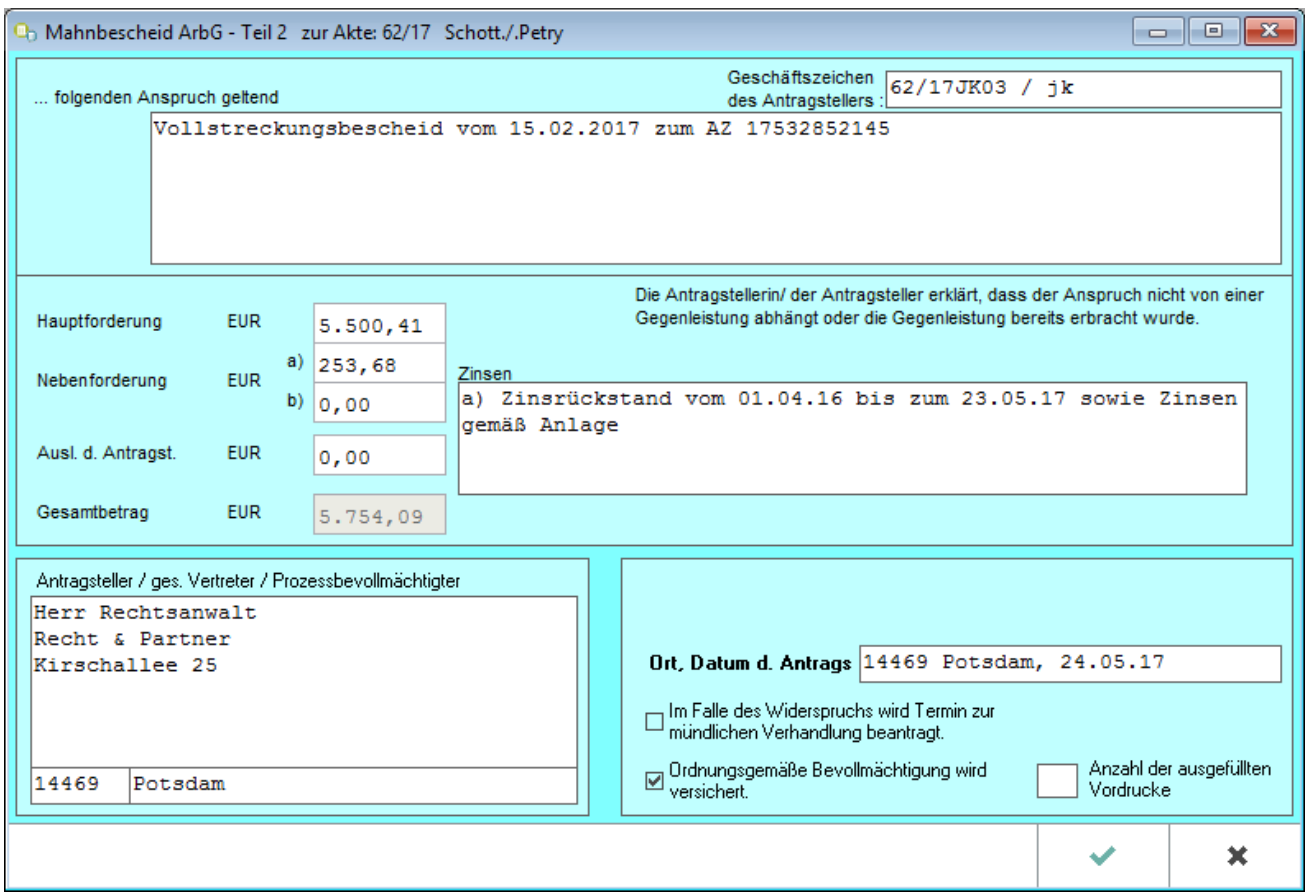

Auf dem Bildschirm wird die zweite Seite des Mahnbescheids aufgebaut und mit den in den Stammdaten und im Forderungskonto erfassten Daten gefüllt. Überprüfen Sie diese bzw. ergänzen Sie fehlende oder unvollständige Angaben.

## <span id="page-3-1"></span>**Geschäftszeichen des Antragstellers**

Das Geschäftszeichen des Antragstellers wird vom Programm aus der gesamten Aktennummer, der Zusatzbezeichnung, dem Sachbearbeiterkürzel, dem Referat sowie dem Diktatzeichen des Benutzers gebildet.

#### <span id="page-3-2"></span>**...folgendend Anspruch geltend**

Im Formularfeld folgenden Anspruch geltend ist der im Mahnverfahren verfolgte Anspruch zu bezeichnen. Haben Sie in den Grundeinstellungen für die Zwangsvollstreckung auf der Karteikarte Bescheide die Einstellung Anspruchsbezeichnung aus dem Forderungskonto übernehmen gewählt, wird die in den Stammdaten unter Forderung / Titel erfasste Forderungsbezeichnung in den herkömmlichen Mahnbescheid übernommen.

# <span id="page-4-0"></span>**Anspruch hängt von Gegenleistung ab**

Im Mahnbescheid muss sich der Antragsteller zwingend zur Gegenleistung erklären. Vom Programm vorgeschlagen wird die Einstellung, dass der Anspruch von einer Gegenleistung abhängt, diese aber bereits erbracht ist. Hängt der Anspruch nicht von einer Gegenleistung ab, entfernen Sie das Häkchen aus dem Einstellungsfeld abhängt, diese aber bereits erbracht und wählen Sie stattdessen die Einstellung nicht abhängt.

## <span id="page-4-1"></span>**Hauptforderung**

Bei Hauptforderung wird als Vorschlagswert der Gesamtbetrag der im Forderungskonto verbuchten Hauptforderung(en) übernommen. Soll der Mahnbescheid nur wegen einer Teilforderung erstellt werden, können Sie diesen Vorschlagswert durch Überschreiben ändern.

## <span id="page-4-2"></span>**Nebenforderung**

Die im Forderungskonto bis zum Datum der Erstellung des Mahnbescheids angefallenen Hauptforderungszinsen werden unter Nebenforderung a) übernommen, wenn Sie in den Grundeinstellungen für die Zwangsvollstreckung auf der Karteikarte Bescheide die Einstellung Zinsrückstand im Mahnbescheid ausweisen gewählt haben. Haben Sie die Einstellung Zinsberechnung bis zum Antragsdatum des Mahnbescheids nicht gewählt, wird der Zinsrückstand nur für den Zeitraum vom ersten Buchungsdatum bis zum Datum der letzten Buchung berechnet. Im Forderungskonto verbuchte Nebenforderungen, z. B. vorgerichtliche Kosten des Gläubigers, werden in das Eingabefeld Nebenforderung b) übernommen.

Nebenforderungen werden nicht automatisch im Forderungskonto verbucht. Sie werden nur dann in den Mahnbescheid übernommen, wenn sie mit Foko buchen, Buchungsvorgang *Vorgerichtliche Kosten des Gläubigers* in das Forderungskonto gebucht wurden.

## <span id="page-4-3"></span>**Zinsen**

Im Eingabefeld Zinsen wird zunächst der Zinsrückstand näher bezeichnet. Weiterhin werden eventuelle Nebenforderungen bezeichnet.

## <span id="page-4-4"></span>**Auslagen des Antragstellers**

Da die Gebühren und Gerichtskosten vor dem Arbeitsgericht in der ersten Instanz von den Parteien selbst zu tragen sind, werden vom Antragsteller die ihm entstandenen Verfahrenskosten nicht im Mahnbescheid geltend gemacht. Er kann lediglich die ihm entstandenen Auslagen in Ansatz bringen. Nach Erstellen des Bescheides wird trotzdem die Maske Gerichtskosten und RA-Gebühren buchen aufgerufen. Da die Verfahrenskosten tatsächlich angefallen sind, Können Sie entsprechend gebucht werden.

#### <span id="page-4-5"></span>**Gesamtbetrag**

Angezeigt wird, welcher Betrag insgesamt mit dem Mahnverfahren verfolgt wird.

## <span id="page-5-0"></span>**Antragsteller / ges. Vertreter / Prozessbevollmächtigter**

Die in den [Grundeinstellungen](https://onlinehilfen.ra-micro.de/index.php/Zwangsvollstreckung_(Einstellungen)) für die Zwangsvollstreckung eingetragene Adresse wird hier vorgeschlagen.

## <span id="page-5-1"></span>**Ort, Datum d. Antrags**

Hier wird der Ort und das aktuelle Datum vom Programm eingetragen. Überprüfen Sie den Vorschlag und überschreiben Sie ihn gegebenenfalls.

### <span id="page-5-2"></span>**Beantragung streitiges Verfahren**

Bereits mit dem Antrag auf Erlass des Mahnbescheides kann durch Wahl der entsprechenden Option für den Fall, dass der Antragsgegner Widerspruch einlegen sollte, die Durchführung des streitigen Verfahrens beantragt werden. Die Wahl der Option für die Beantragung der Durchführung des streitigen Verfahrens hat jedoch keine Auswirkungen mehr. Wenn der Antragsteller die Gerichtsgebühr zahlt, auch ohne ausdrücklichen Abgabeantrag, werten die Mahngerichte die Zahlungshandlung als schlüssigen Abgabeantrag. Wenn hier das Kreuz gesetzt ist, besteht das Risiko, dass das Verfahren unnötigerweise an das Prozessgericht abgegeben wird.Z36 Arbeitsgerichts-Mahnbescheid Auf dem Bildschirm wird die zweite Seite des Mahnbescheids aufgebaut und mit den in den Stammdaten und im Forderungskonto erfassten Daten gefüllt. Überprüfen Sie diese bzw. ergänzen Sie fehlende oder unvollständige Angaben.

### <span id="page-5-3"></span>**Ordnungsgemäße Bevollmächtigung**

Wenn ordnungsgemäße Bevollmächtigung versichert werden soll, ist diese Einstellung mit einem Mausklick zu wählen.

#### <span id="page-5-4"></span>**Anzahl der ausgewählten Vordrucke**

Der Wert, der als Programmvorschlag in das Eingabefeld *Anzahl der ausgefüllten Vordrucke* eingetragen wird, ist abhängig davon, wie viele Schuldner in den Stammdaten erfasst worden sind.

# <span id="page-6-0"></span>Anlage Mahnbescheid

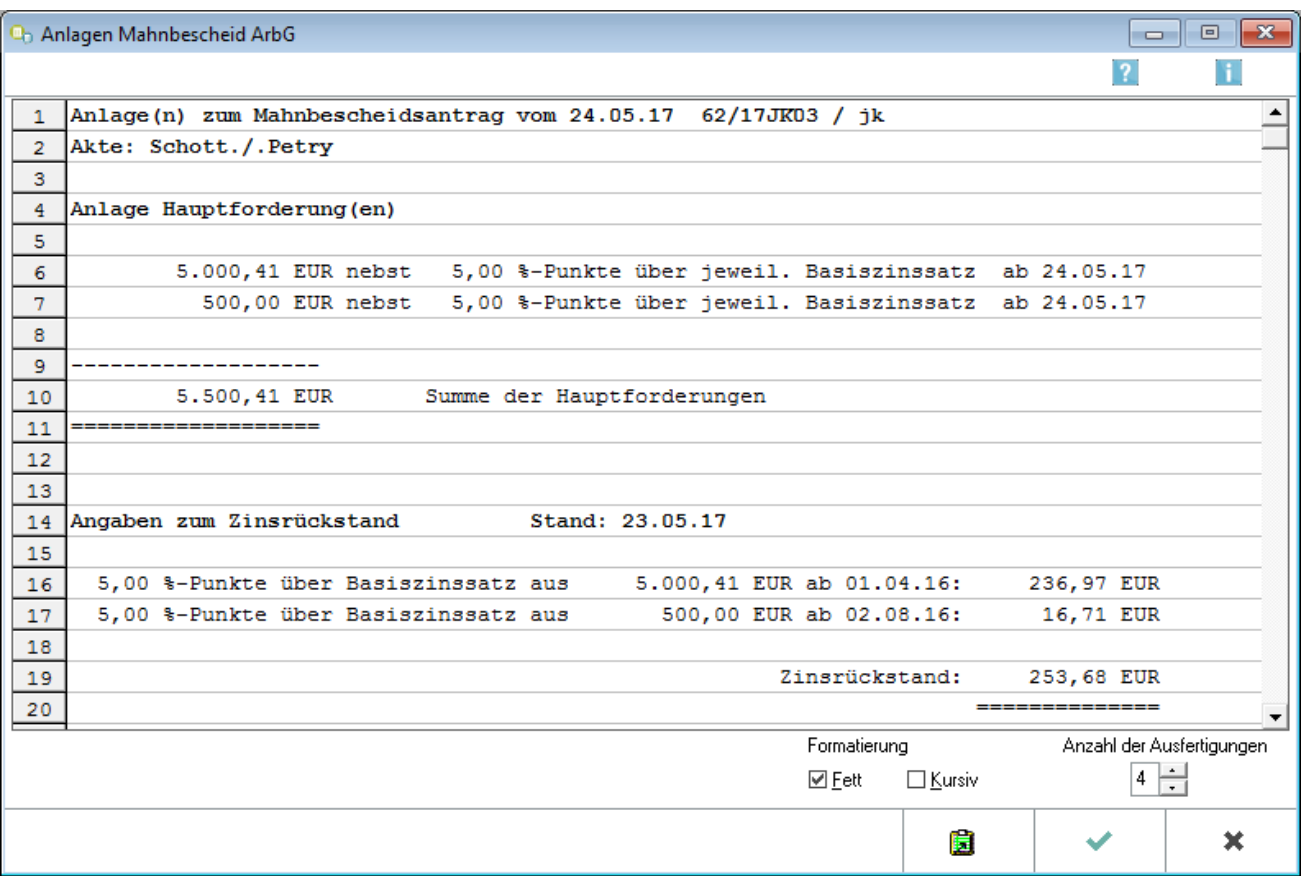

Besteht der Betrag der Hauptforderung aus mehreren einzelnen Hauptforderungen, kann eine Anlage bezüglich der Verzinsung der einzelnen Hauptforderungen angezeigt und gedruckt werden.

Reicht der für Eintragungen vorgesehene Platz auf dem Formular nicht aus, um alle Antragsdaten aufzunehmen, werden die zusätzlichen Angaben in eine Anlage übernommen. Nach Bestätigung der Angaben auf der zweiten Bildschirmseite des Mahnbescheidsformulars wird die entsprechende Anlage vom Programm aufgerufen.

## <span id="page-6-1"></span>**Formatierung**

Sie können den Text in der Anlage mit *Fett- und Kursivdruck* formatieren. Markieren Sie die zu formatierenden Textpassagen und wählen sie die entsprechende Einstellung.

# <span id="page-6-2"></span>**Anzahl der Ausfertigungen**

Bei Anzahl der Ausfertigungen kann eingegeben werden, wie viele Exemplare dieser Anlage erstellt werden sollen.

# <span id="page-7-0"></span>**Clipboard**

Bei Bedarf können Sie die Anlage ins Clipboard **in Elite** übernehmen.

# <span id="page-7-1"></span>Funktionen in der Abschlussleiste

# <span id="page-7-2"></span>OK und Schließen

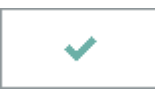

Speichert die eingegebenen Daten und beendet die Programmfunktion.

## <span id="page-7-3"></span>Abbruch

 $\pmb{\times}$ 

Beendet die Programmfunktion. Eine Speicherung erfolgt nicht.

# <span id="page-8-0"></span>Weitere Funktionen und Erklärungen

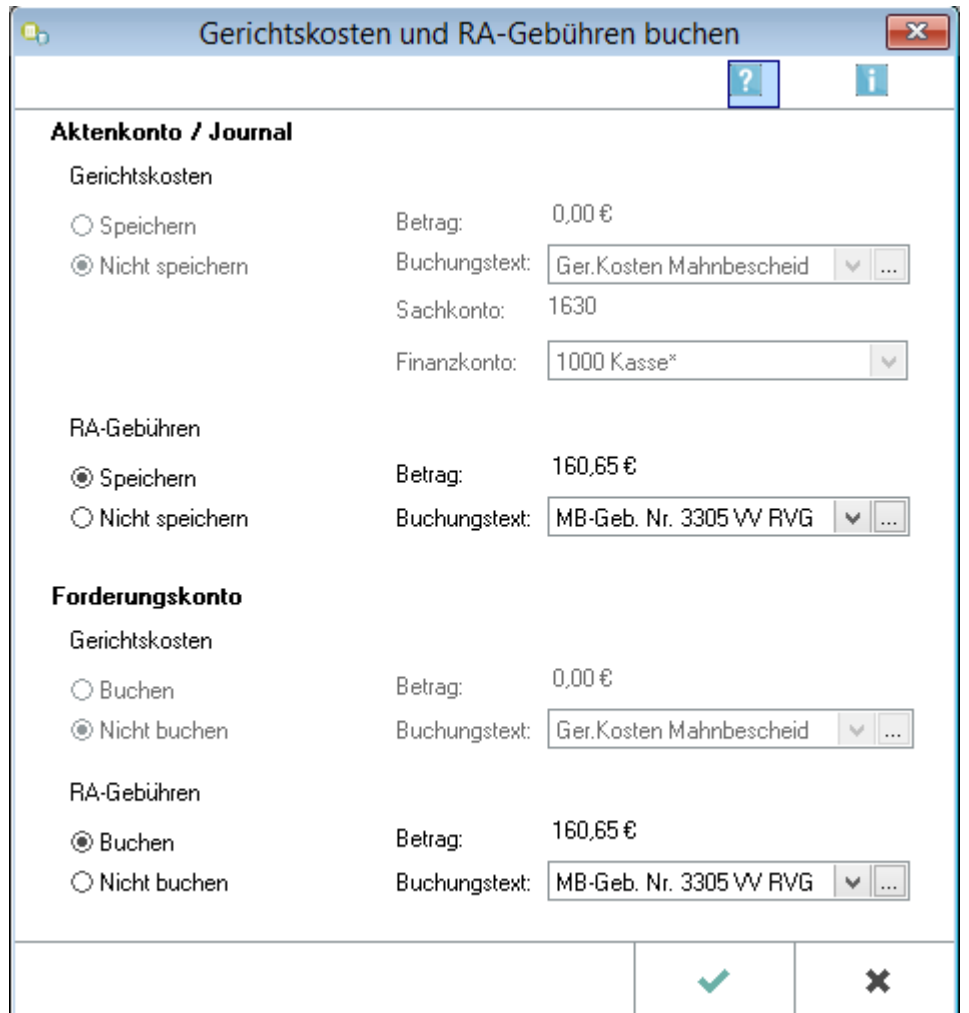

## <span id="page-8-1"></span>Buchen der Gerichtskosten und RA-Gebühren

Sie können die mit dem Antrag auf Erlass eines Mahn- bzw. Vollstreckungsbescheides im Mahnverfahren anfallenden Verfahrenskosten in das Forderungskonto und / oder das Aktenkonto und Journal buchen. Nach dem Erstellen eines Mahnbescheids wird die Eingabemaske Gerichtskosten und RA-Gebühren buchen aufgerufen. Die hier angezeigten Buchungsbeträge können nicht geändert werden. Sie können nur entscheiden, ob und wohin diese Beträge gebucht werden sollen und den Buchungstext bestimmen.

Bei der Erstellung eines arbeitsgerichtlichen Mahnbescheides können Sie die Gerichtskosten weder in das Forderungskonto noch in das Aktenkonto und Journal buchen. Dies ist darin begründet, dass die Kosten für den arbeitsgerichtlichen Mahnbescheid von jeder Partei selbst zu tragen sind und erst zu den in §§ 6 Abs. 3, 9 GKG bestimmten Zeitpunkten anfallen. Die entsprechenden Bereiche im Eingabefenster können nicht ausgewählt werden.

Im Anschluss an das Erstellen des Mahnbescheids sowie des Buchens der anfallenden Gebühren und Kosten können Sie nun die Mahnbescheide mittels der Programmfunktion [Bescheide drucken](https://onlinehilfen.ra-micro.de/index.php/Bescheide_drucken) drucken.

# <span id="page-9-0"></span>Übersendungsanschreiben Mahnverfahren

Das Fenster wird nur aufgerufen, soweit die Einstellung [Übersendungsanschreiben an Mandanten drucken](https://onlinehilfen.ra-micro.de/index.php/Zwangsvollstreckung_(Einstellungen)_-_Antr�ge#.C3.9Cbersendungsanschreiben_an_Mandanten_drucken) gewählt ist.

Registerkarte → [Übersendungsanschreiben Mahnverfahren](https://onlinehilfen.ra-micro.de/index.php/Uebersendungsanschreiben_Mahnverfahren)